## **Setting up the integration between Prinergy and DSF**

Obtain the following installation files:

DSF Integration\_rulesets.zip DSF\_Test.jdf JobAndFiles.xsl **EE** msxsl.exe

1. Create a folder that is accessible via a UNC path and copy the JobAndFiles.xsl and msxsl.exe files to this folder.

For example, on the J: drive of the primary server, create a DSF folder as follows:

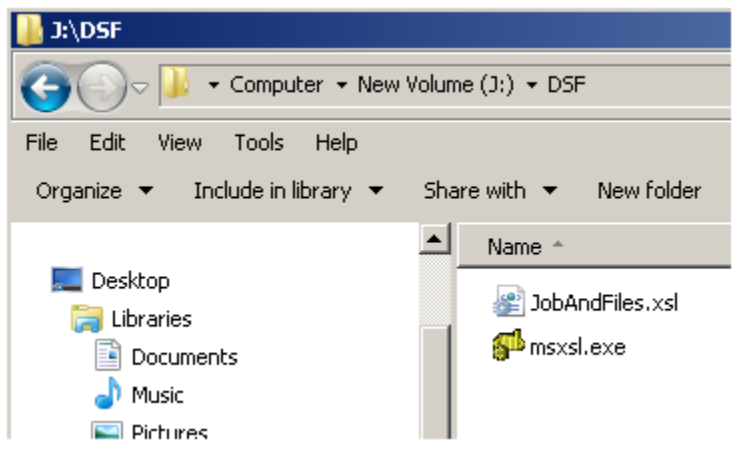

2. Make sure that the folder can be accessed via a UNC path. For example:

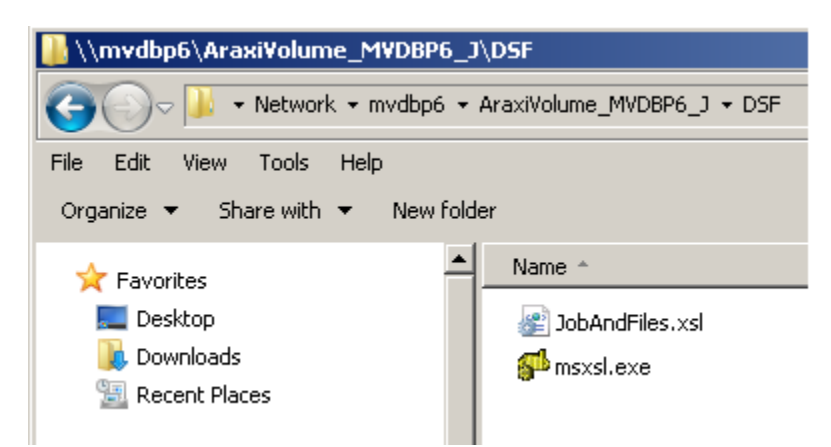

- 3. In Workshop, create a job named DSFBucketJob. This job will be used to host a hot folder that processes an XML file that will be extracted from the JDF file.
- 4. From Workshop, open Rule Set Manager.

5. In Rule Set Manager, from the **File** menu, select **Import**, browse to the DSF Integration\_Rulesets.zip file, and import the rules into the newly created group.

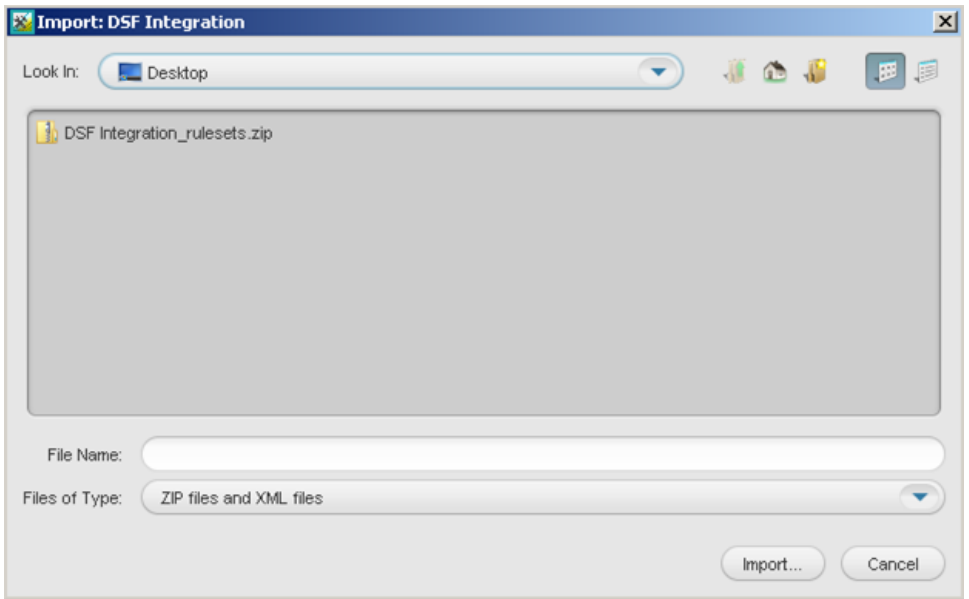

6. When prompted whether to import additional resources, select all applicable resources, and click **OK**.

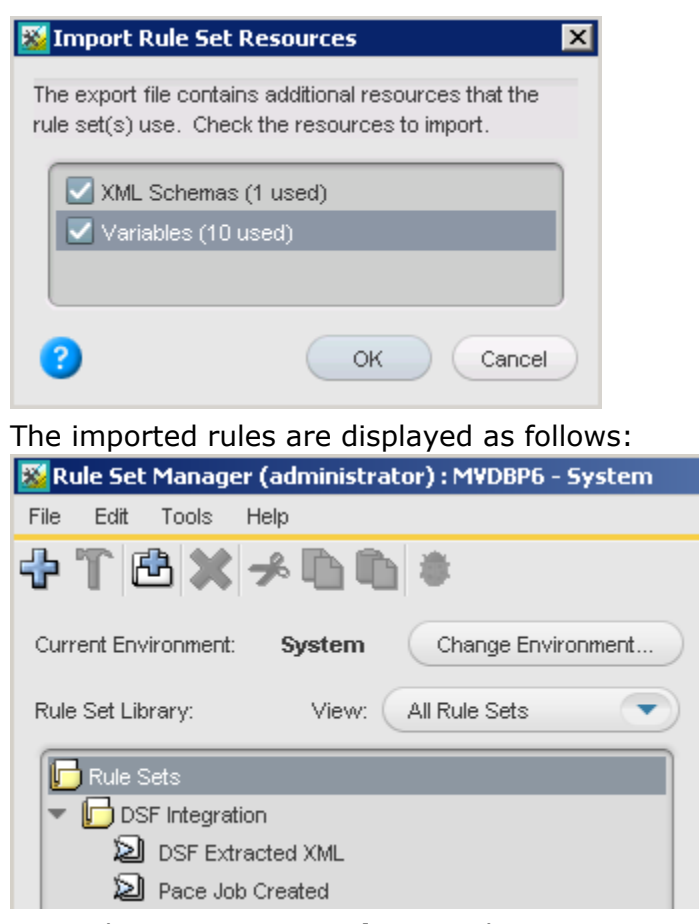

- 7. Open the **DSF Extracted XML** rule.
- 8. From the **Edit** menu, select **Manage Variables**.

9. In the Manage Variables Editor dialog box, click the **Rule Set Variables** tab, and enter the following values for the variables:

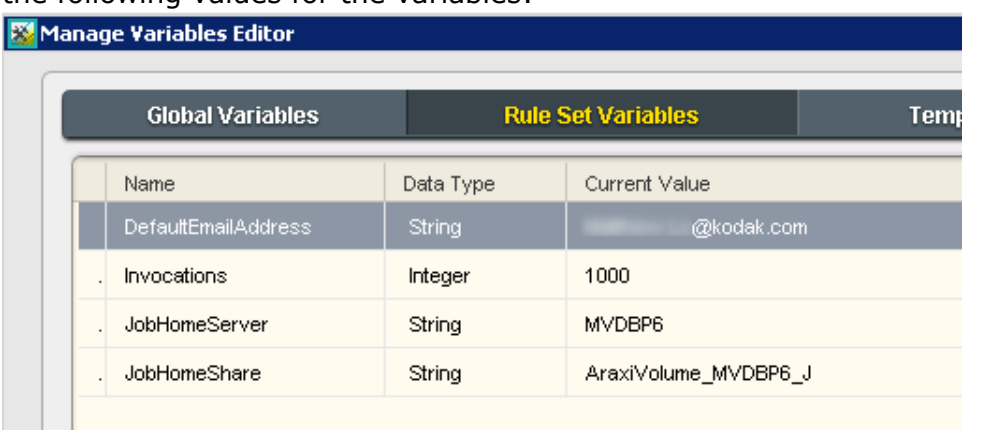

- **DefaultEmailAddress**—the address to which error emails will be sent
- **Invocations**—the number of jobs created before a reminder email is sent out to the **DefaultEmailAddress** to remind the operator to clean up or delete jobs.
- **JobHomeServer**—the name of the server that will be used in the **Create Job** action
- **JobHomeShare**—the name of the share on the **JobHomeServer** server that will be used in the **Create Job** action
- 10. Save the rule set. If the **Save** option is not available, make a change to the Rule Set (such as adding an action after the **Email 3** action), then undo the changes, and then save the rule set.
- 11. In the **DSFBucketJob** job, enable the **DSF Extracted XML** rule.

12. In the **DSFBucketJob** job, create a hot folder attached to the **DSF Extracted XML** rule.

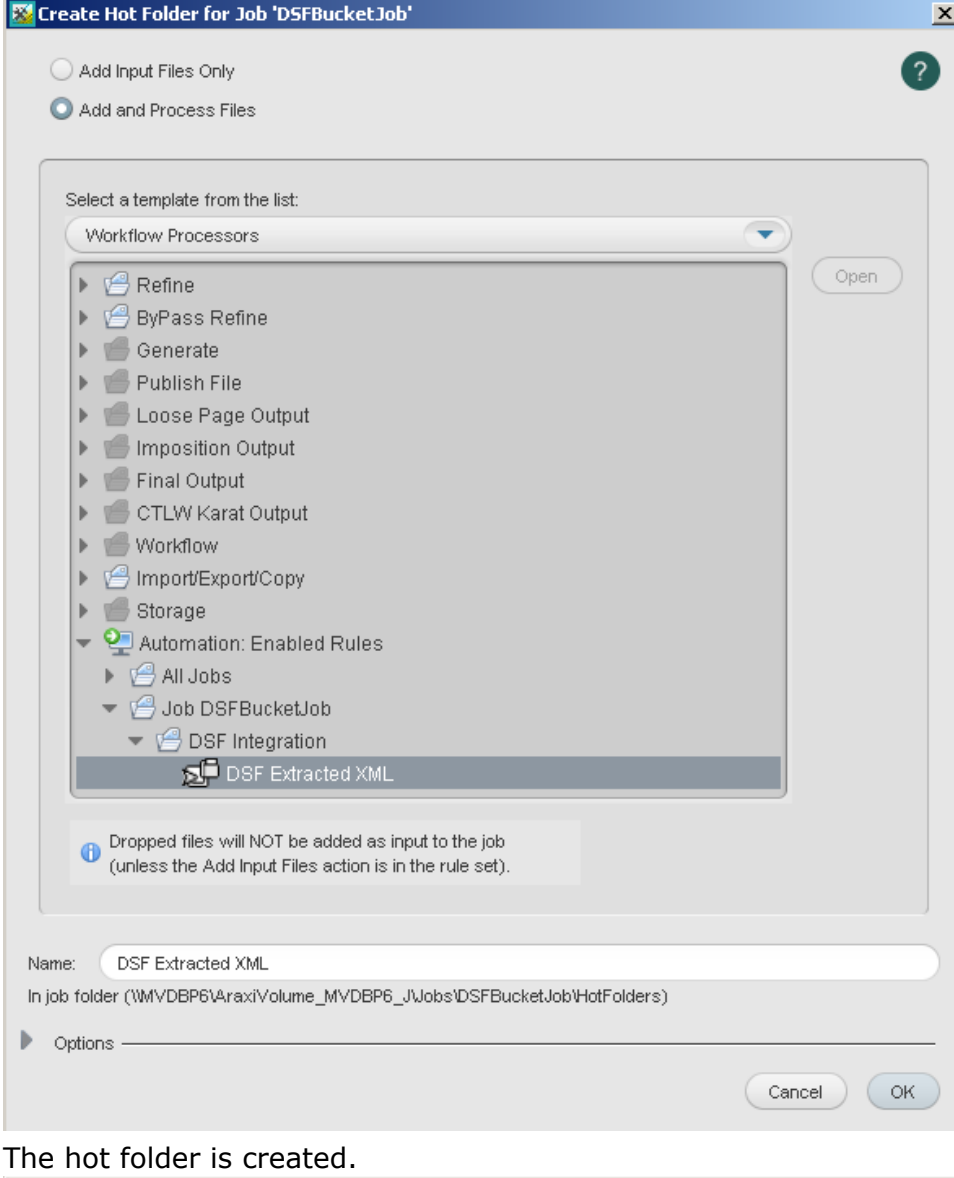

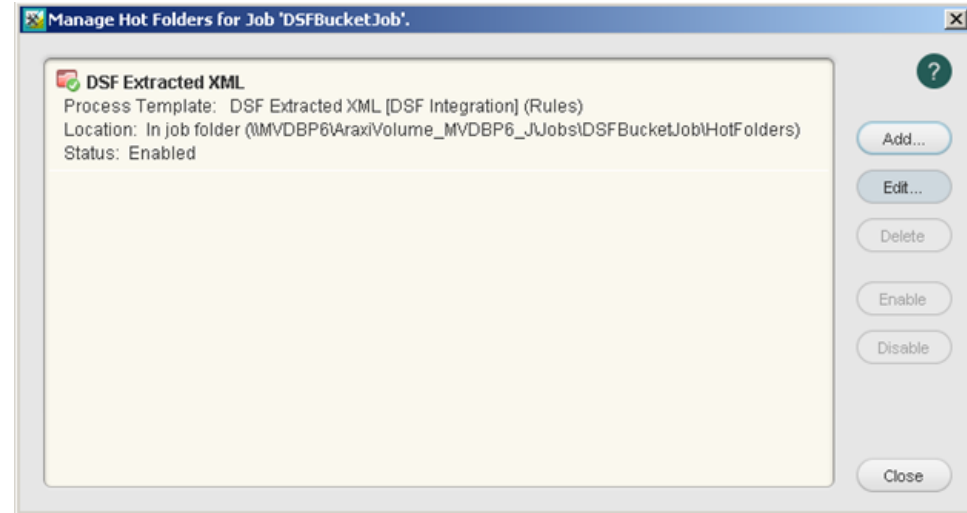

- 13. Open the **DSF Job Created** rule.
- 14. From the **Edit** menu, select **Manage Variables**.

15. In the Manage Variables Editor dialog box, click the **Rule Set Variables** tab, and enter the following values for the variables:

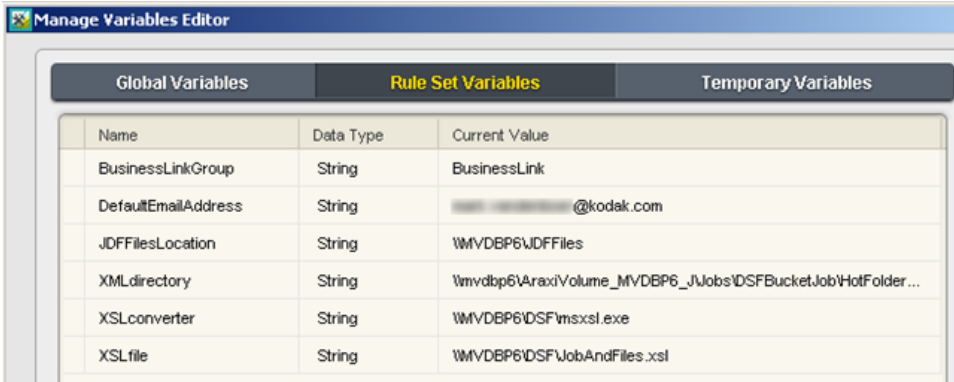

- **BusinessLinkGroup**—the group in Workshop in which Business Link creates its jobs
- **DefaultEmailAddress**—the address to which error emails will be sent
- **JDFFilesLocation**—the folder in which Business Link puts the JDF files. Typically the location is [\\primary-name\JDFFiles](file://primary-name/JDFFiles)
- **XMLdirectory**—the UNC path of the hot folder created in the **DSFBucketJob** job
- **\*** XSLconverter- the UNC path of the msxsl.exe file
- **XSLfile** the UNC path of the XSL file used to extract data from the JDF file
- 16. Enable the **DSF Job Created** rule in the system context.